Quick Start **WiFi USB Adapter** Model A7000

### **Package Contents**

# **Set Up Your Adapter**

Follow these high-level steps to set up your adapter:

1. Install the NETGEAR adapter software or a standalone driver for your computer.

NETGEAR offers adapter software for Windows-based and Mac computers and a standalone driver for Windows-based computers. You must install either one version of the software or a driver, as described in the following sections:

- *[Install the Windows Adapter Software](#page-0-0)*. The Windows adapter software allows you to use the adapter software or a built-in Windows configuration tool to connect the adapter to a WiFi network.
- *[Install a Windows Standalone Driver](#page-0-1)*. The Windows standalone diver allows you to use a built-in Windows configuration tool to connect the adapter to a WiFi network.
- *[Install the Mac Adapter Software](#page-1-0).* The Mac adapter software allows you to use the adapter software to connect the adapter to a WiFi network.
- 2. Insert your adapter into your computer's USB port. For more information, see *[Insert the Adapter.](#page-1-1)*
- 3. Join a WiFi network using the adapter software or a built-in Windows configuration tool. For more information, see *[Join a WiFi Network](#page-1-2)*.

# <span id="page-0-0"></span>**Install the Windows Adapter Software**

1. Insert the resource CD in your computer CD drive.

Note: If your computer does not include a CD drive, visit *[netgear.com/support](http://www.netgear.com/support/)* to download the adapter software.

The NETGEAR Resource CD window opens.

Note: If the NETGEAR Resource CD window does not open, browse the files on the CD and double-click the **autostart.exe** file. If the file extension is hidden, the file displays as **autostart**.

2. Click the **Setup** button. The Software Update Check window opens.

**WiFi USB adapter**

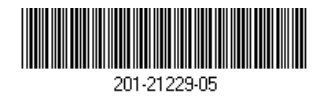

3. Select one of the following options:

**• Check for Updates**. If you are connected to the Internet, click the **Check for Updates** button. The software check for updates.

**• Install from CD**. If you are not connected to the Internet, click the **Install from CD** button.

4. Follow the prompts to install the adapter software.

5. When prompted, insert your adapter into your computer and click the **Next**

- -
	-
- 
- button.

For more information, see *[Insert the Adapter](#page-1-1)*.

#### <span id="page-0-1"></span>**Install a Windows Standalone Driver**

1. Insert the resource CD in your computer CD drive.

Note: If your computer does not include a CD drive, visit *[netgear.com/support](http://www.netgear.com/support/)* to download the adapter software.

The NETGEAR Resource CD window opens.

Note: If the NETGEAR Resource CD window does not open, browse the files on the CD and double-click the **autostart.exe** file.

#### 2. Click the **Install Windows Standalone Driver** button.

The driver installs on your computer.

3. When prompted, insert your adapter into your computer and click the **OK**

- 
- button.
- 

For more information, see *[Insert the Adapter](#page-1-1)*.

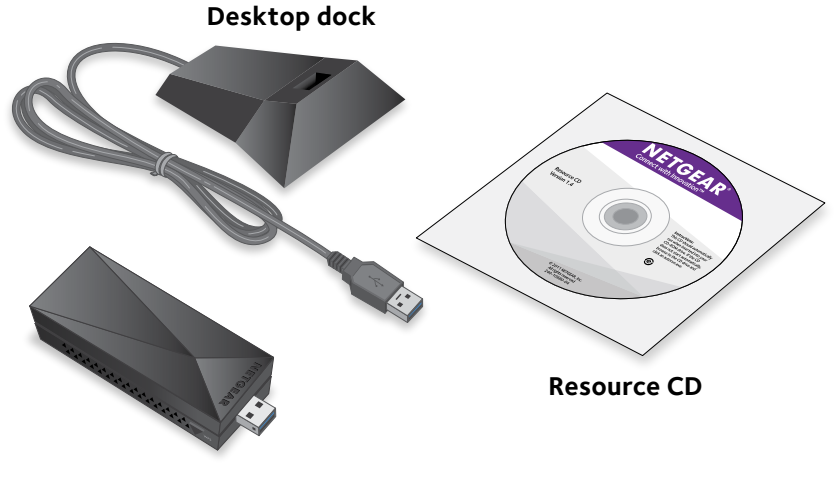

**NETGEAR®** 

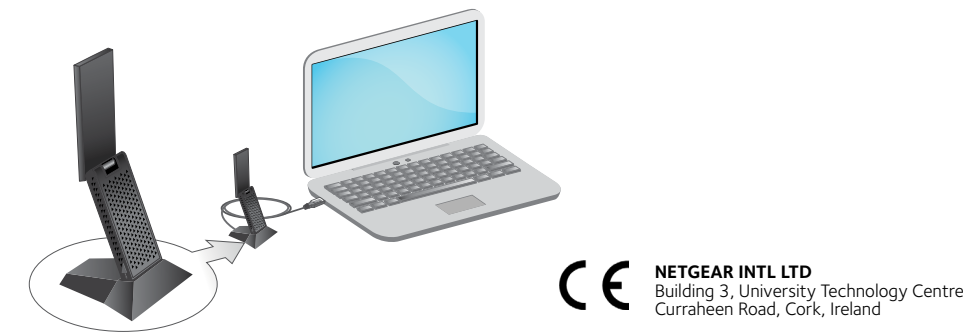

#### **NETGEAR, Inc.** 350 East Plumeria Drive San Jose, CA 95134, USA

1. Click the  $\{1\}$  icon in your Mac's menu bar.

Note: If the NETGEAR Resource CD window does not open, browse the files on the CD and double-click the file ending in .pkg or .dmg. An example of an adapter software file name is A7000 MAC OS Installation 1.0.0.7.pkg or A7000\_MAC\_OS\_Installation\_1.0.0.7.dmg.

## <span id="page-1-0"></span>**Install the Mac Adapter Software**

1. Insert the resource CD in your computer CD drive.

Note: If your computer does not include a CD drive, visit *[netgear.com/support](http://www.netgear.com/support/)* to download the adapter software.

The NETGEAR Resource CD window opens.

- 2. Follow the prompts to install the adapter software.
- 3. When prompted, restart your computer.
- 4. After your computer restarts, insert your adapter into your computer. For more information, see *[Insert the Adapter](#page-1-1)*.

## <span id="page-1-1"></span>**Insert the Adapter**

You can insert your adapter into your computer's USB port with or without the desktop dock:

**• With a desktop dock**. To use the adapter with the desktop dock, place the adapter into the dock and connect the USB cable to the USB port on your computer.

- 1. Click the  $\{N\}$  icon to launch NETGEAR A7000 genie.
- 2. Click the **Join a Network** button.
- 3. Select a WiFi network.
- 4. Click the **Connect** button.
- 5. If the network is secure, enter its password or network key.

When the adapter is placed in the desktop dock, you can fold out the adapter to its maximum angle for increased WiFi performance.

Note: We recommend that you do not use another cable to connect the adapter to the USB port on your computer. Use the desktop dock with the attached cable that is supplied in the package. Using another USB cable might affect the performance and correct functioning of the adapter.

**• Without a desktop dock**. To use the adapter without the desktop dock, insert the adapter into a USB port on your computer. Move the antenna to a 90 degree angle for increased WiFi performance.

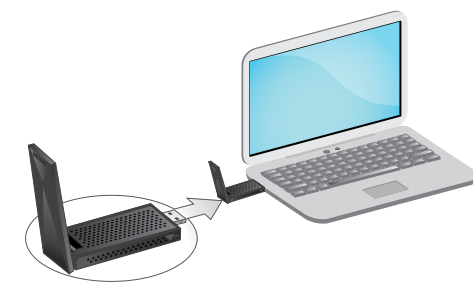

# <span id="page-1-2"></span>**Join a WiFi Network**

You can connect your adapter to a WiFi network using the adapter software, Wi-Fi Protected Setup (WPS) if your WiFi router supports it, or a built-in Windows configuration tool.

Note: You can connect your adapter to a WiFi network using a built-in Windows configuration tool if you installed the adapter software or if you installed a standalone driver. For more information about how to connect using a built-in Windows configuration tool, see your computer's documentation.

#### **Join a Network Using the Windows Adapter Software**

The adapter joins the network, which can take a few minutes. Your settings are saved in a profile.

#### **Join a Network Using the Mac Adapter Software**

A list of WiFi networks in your area displays.

- 
- 2. Select a WiFi network.
- **Join** button.

3. If your network is secure, enter its password or network key, and click the

The adapter joins the network, which can take a few minutes. Your settings are saved in a profile.

#### **Join a Network Using WPS**

1. Press and hold the **WPS** button on the adapter for two seconds.

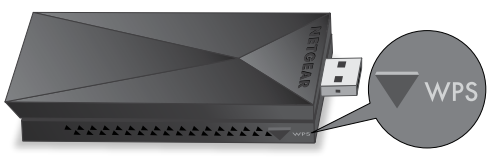

2. Within two minutes, press the **WPS** button on your WiFi router or gateway. The adapter joins the network, which can take a few minutes. Your settings are

saved in a profile.

# **Support**

Thank you for purchasing this NETGEAR product. You can visit *<www.netgear.com/support>* to register your product, get help, access the latest downloads and user manuals, and join our community. We recommend that you use only official NETGEAR support resources.

For the current EU Declaration of Conformity, visit *[http://support.netgear.com/app/answers/detail/a\\_id/11621/](http://support.netgear.com/app/answers/detail/a_id/11621/)*.

For regulatory compliance information, visit *[http://www.netgear.com/about/regulatory](http://www.netgear.com/about/regulatory/)/*.